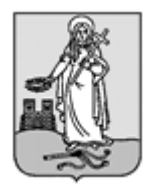

# **ZALAEGERSZEG MEGYEI JOGÚ VÁROS CÍMZETES FŐJEGYZŐJÉTŐL**

8901 Zalaegerszeg, Kossuth L. u. 17-19. Tel.: 92/502-100, Fax.: 92/311-474 E-mail: [jegyzo@ph.zalaegerszeg.hu](mailto:jegyzo@ph.zalaegerszeg.hu)

# **KITÖLTÉSI ÚTMUTATÓ**

# **ASP-ADÓ-33 SZÁMÚ IFORM TÍPUSÚ ŰRLAPHOZ ADATBEJELENTÉS MAGÁNSZEMÉLYEK KOMMUNÁLIS ADÓJÁRÓL**

Az Önkormányzati Hivatali Portál (OHP) az önkormányzati ASP rendszerben az elektronikus önkormányzati ügyintézés helyszíne. A Portál a természetes személy és jogi személy ügyfelei számára lehetőséget biztosít az önkormányzat által választott szakrendszeri alkalmazásokhoz kialakított, elektronikusan elérhető szolgáltatások igénybevételére. **Az ügyindítás tulajdonképpen nem más, mint egy elektronikus űrlap benyújtása.** A település és az ügy kiválasztása után az űrlapkitöltő alkalmazás segítségével az ügyfél/adózó kitölti az űrlapot, majd beküldi az ASP Központba. Az OHP-portál bárki számára elérhető, egyes funkciók szabadon használhatók, más funkciók azonban bejelentkezéshez kötöttek.

Az ügyindítás egy elektronikus **"iForm"** típusú űrlap benyújtását jelenti, ami az adózói adatokkal előtöltésre kerül. Magánszemélyek a beküldésre több lehetőség közül is választhatnak:

- 1.) **online űrlapkitöltéssel és rendszeren kívüli** *(pl.: kinyomtatás utáni postai)* **beküldéssel** *(azonosítás nélkül is elérhető szolgáltatás)*,
- 2.) **online űrlapkitöltéssel és beküldéssel** *(az ügyfél azonosítását igényli)*,
- 3.) a portálon keresztül az **integrált e-Papír szolgáltatás** is elérhető, azon ügyekre, amelyekhez nem áll rendelkezésre a konkrét ügyhöz tartozó strukturált űrlap.

#### A **gazdálkodók** *(egyéni vállalkozók, cégek stb.)* **számára 2018. január 1-jétől kötelező az elektronikus ügyintézés.**

Az űrlap beküldés sikerességéről a beküldő visszaigazolást kap beküldés után az Űrlapkitöltő alkalmazás felületén, valamint megtekintheti a feladási igazolást az értesítési tárhelyén [\(https://tarhely.gov.hu/\)](https://tarhely.gov.hu/). Az online ügyintézéshez rendelkeznie kell ügyfélkapus regisztrációval, tárhellyel, valamint a Rendelkezési Nyilvántartásban alaprendelkezéssel. *Az ügyindítás bejelentkezéshez kötöttszolgáltatás. Ennek hiányában az űrlap legfeljebb csak nyomtatható, ésígy papír alapon nyújtható be.* A bejelentkezés nélküli ügyintézés az OHP nyitó oldalán, a VÁLASSZON ÖNKORMÁNYZATOT gomb lenyomásával indítható. Az önkormányzat és az űrlap kiválasztása után itt is az ONLINE KITÖLTÉS lehetőség választásával nyílik meg az űrlap, ami kitöltés után PDF- formátumban elmenthető.

Az azonosítás a KAÜ igénybevételével történik. Első belépéskor, KAÜ-azonosítás, majd az Általános Szolgáltatási Feltételek (ÁSZF) elfogadása után létrejön az ASP elektronikus ügyfél felhasználói fiók. Az önkormányzat elérhető szolgáltatásainak használatához szükséges kiválasztani az önkormányzatot (ZALAEGERSZEG MEGYEI JOGÚ VÁROS ÖNKORMÁNYZATA) is.

Amennyiben képviselőként jár el, az Ön által képviselt adózó adóazonosító jelét vagy adószámát Önnek kell megadnia. A szolgáltatás igénybevétele elektronikus azonosítást követően lehetséges! Felhívjuk szíves figyelmüket, hogy az adóhatóság előtt az adózót - *ha nem kíván személyesen eljárni* - képviseleti joggal rendelkező személy is képviselheti.

### **ÜGYINDÍTÁS** */ADÓBEVALLÁS, ADATBEJELENTÉS, KÉRELEM BENYÚJTÁS STB./*

**Elektronikus űrlap kitöltésével és beküldésével ügyet indíthat a kiválasztott településnél.** Indítsa el a szolgáltatást, majd válassza ki az ügytípust, amelyet intézni szeretne.

Kérjük, válassza ki az Eljárás módja mezőben, hogy **Saját nevében vagy Meghatalmazottként/képviselőként** kívánja benyújtani az elektronikus űrlapot.

Tájékoztatjuk arról, hogy a kiválasztott értéktől függően az űrlap mezői és ellenőrzési szabályai eltérhetnek!

#### Az űrlap kitöltéséhez különféle kitöltést, ellenőrzést, mentést, beküldést segítő "beszédes" **menüpontok jelennek meg.**

*["Előző fejezet Fejezetek Következő fejezet Ellenőrzések listája Ellenőrzések futtatása](https://urlap-20.asp.lgov.hu/asp-urlapkitolto/regnelkuliStart.html?isTestMode=0&tenantId=0f929225-f5e9-467a-8b19-bbe9769df45a&templateName=69&urlapTipusId=69) [Letöltések Adat](https://urlap-20.asp.lgov.hu/asp-urlapkitolto/regnelkuliStart.html?isTestMode=0&tenantId=0f929225-f5e9-467a-8b19-bbe9769df45a&templateName=69&urlapTipusId=69) [XML feltöltése A](https://urlap-20.asp.lgov.hu/asp-urlapkitolto/regnelkuliStart.html?isTestMode=0&tenantId=0f929225-f5e9-467a-8b19-bbe9769df45a&templateName=69&urlapTipusId=69)z űrlap beküldése Az űrlap mentése [Törzsadatok Tevékenységnapló Súgó Névjegy"](https://urlap-20.asp.lgov.hu/asp-urlapkitolto/regnelkuliStart.html?isTestMode=0&tenantId=0f929225-f5e9-467a-8b19-bbe9769df45a&templateName=69&urlapTipusId=69)*

Az **iFORM űrlapkitöltő kezelőfelülete** alapvetően két mindig látható és elérhető részből áll, amelyet számos egyedi felugró ablak egészít ki az adott művelet elvégzését segítő funkciókkal, súgóval, kitöltési útmutatóval. A kezelőfelület minden esetben elérhető rész és funkciója a következő:

- eszköztár: a képernyő felső részén egy sorban elhelyezett egyedi ikonok és nyomógombok sorozata,
- űrlap vizuális megjelenítése: itt láthatjuk és tölthetjük ki az űrlapot mezőről mezőre haladva, az eszköztár igény szerinti felhasználásával.

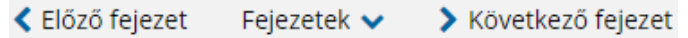

#### **Fejezetválasztó ikonok**:

Az iFORM űrlapok tetszőleges számú fejezetből állhatnak. Egyszerre a képernyőn mindig egyetlen fejezet látszik, amik között a fejezetválasztó segítségével lehet navigálni. Az **előre (>)** és **vissza nyíl (<)**  segítségével lehet az aktuálisat követő, illetve megelőző fejezetre váltani. A fejezetek menüszerű áttekintése a lefelé nyíl segítségével hívható elő és ezzel az egyes fejezetek áttekintésén túl tetszőleges fejezetre lehet váltani. A nyilak és a menüből választás használata egymással teljesen egyenértékű.

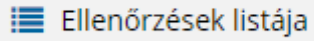

#### **Az ellenőrzés listája ikon:**

Amennyiben az űrlapon belül az üzemeltetők definiáltak ellenőrzéseket, akkor az ellenőrzési szabályok listaszerűen is itt tekinthetők meg.

Az ablakban elérhető funkciók:

- Mentés PDF-be
- Az ellenőrzési lista *(a táblázat adatainak)* exportálása PDF formátumú állományba, melyet Ön igény szerint a számítógépére letölthet.
- Ellenőrzési lista ablak bezárása *(az ablak jobb felső sarkában megjelenő X-re kattintva is bezárható)*.

#### Ellenőrzés futtatása ikon, hibátlan/ellenőrizetlen űrlap esetén: , hibás űrlap

**■ Ellenőrzések futtatása** 

**■ Ellenőrzések futtatása** 2

#### esetén:

Amennyiben az űrlapon belül az üzemeltetők definiáltak ellenőrzéseket, akkor ezeket Ön az ellenőrzés futtatása ikonra kattintva futtathatja le. A gomb megnyomásakor a teljes űrlaphoz tartozó valamennyi aktív ellenőrzés egy menetben lefuttatásra kerül. Hibátlan űrlap esetén egy üzenetben visszajelzést kap, hibás űrlap esetén az ellenőrzés eredményeként talált hibákat hibalistában gyűjti össze. Ha az ellenőrzés lefuttatása már megtörtént, akkor a hibalista tekinthető.

#### A rendszer **3 módon kezeli a különböző súlyosságú hibákat**:

- Vannak **kötelezően javítandó hibák**, amelyek rendezése nélkül az űrlap nem beküldhető. Ezeket a sorszám előtt  $\Box$  jelöléssel látjuk el.
- Bizonyos hibák inkább csak **figyelmeztetések**, ezek javítása nem kötelező, de nagy rá az esély hogy nem jó adatot adott meg, kérjük ellenőrizze ezeket! Ilyen esetben a sorszám előtt egy **O** kerül elhelyezésre.
- A harmadik típus az **indokolható hibák** kategóriája. Ezeket vagy ki tudja javítani, vagy ha ragaszkodik a hibás értékhez, akkor meg kell, hogy indokolja az eltérés okát. Az ilyen hibák  $\bullet$  jelzést kapnak, és elérhetővé válik egy "INDOKLÁS MEGADÁSA" nyomógomb, amivel az indoklás rögzítésére alkalmas felület megjelenik.

#### **Letöltés ikonja**:

± Letöltések v

A letöltés funkciók célja, hogy a kitöltés eredményeként létrejött űrlaphoz a rendszeren kívül is értelmezhető formátumokban is hozzájuthasson.

Ennek két alapesete van:

- emberi értelmezésre **PDF formátumban kigenerálható a teljes űrlap**,
- **gépi feldolgozásra kinyerhetőek az űrlap adatai egy speciális XML típusú fájlformátumban**.

Az egyes műveletek a Letöltés ikonra kattintás után megjelenő legördülő listában érhetőek el, és ezek közül kell választani a szándékunknak megfelelő formátumot:

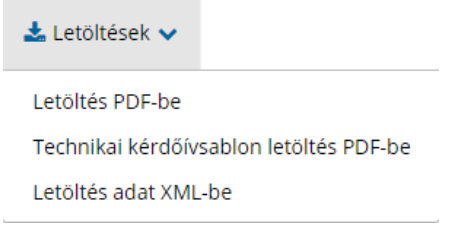

#### **Letöltés PDF-be**

Az IFORM Űrlapkitöltő létrehozza az űrlap aktuális állapotát tartalmazó PDF állományt, majd ezt letöltésre felajánlja. A PDF generálás folyamata több másodpercet, esetleg néhány percet is igénybe vehet, mely idő alatt a modul "Feldolgozás folyamatban" üzenetet jelenít meg.

#### **Letöltés adat XML-be**

Az IFORM Űrlapkitöltő összegyűjti az űrlapba Ön által beírt valamennyi adatot, az esetleg azokból további számításokkal előállítottakkal együtt, és ezek felhasználásával egy gépi feldolgozásra alkalmas, úgynevezett XML fájlt állít elő, majd ezt letöltésre felajánlja.

#### **Adat XML feltöltése**

Adat XML feltöltése funkció ikonja:

Az űrlapot egy korábban kiexportált adat XML feltöltésével is van lehetőség kitölteni. A gombra kattintás után a megjelenített fájlrendszer tallózó ablakban ki kell választani a betöltendő állományt. A rendszer beolvassa a kiválasztott állományt, a benne szereplő adatokat az űrlap megfelelő részeinek kitöltésére használja. Ha az adott űrlap az importálás előtt már kitöltés alatt állt vagy hibás volt, az importálás során ezek az adatok elvesznek, a rendszer minden módosítható mező tartalmát felülírja. A rendszer az importálást követően frissíti a számított mezőket. Amennyiben olyan adat XML-t próbál betölteni, ami nem az adott űrlaphoz tartozik, vagy annak más verziójával készült, akkor a rendszer beállításától függően előfordulhat, hogy egyáltalán nem fogja tudni elvégezni a műveletet, illetve az is, hogy az eltérően azonosítható mezőkbe nem fog adat betöltődni az eltérő adat XML-ből. Ilyenkor feltétlenül ellenőrizze a betöltés eredményét, hogy ne történjen véletlen adatvesztés.

#### **Beküldés**

Beküldés gomb:

A beküldés gombra kattintva véglegesíthető az űrlap.

A beküldési folyamat során egy szerveroldali feldolgozás történik, amely tartalmazhatja az adatok ellenőrzését, a csatolmányok vírusellenőrzését, stb. Hiba esetén megfelelő tájékoztatást kap a javítás lehetőségéről, de egyébként általában a gomb megnyomása után nincs további teendője.

#### **Űrlap mentése**

Szerveroldalon elmentheti az űrlap aktuális állapotát, és később innen folytathatja, amennyiben a tároláshoz hozzájárul. Az Űrlapkitöltő eszköztárában a "Mentés" gombra kell kattintani. A rendszer elmenti az űrlap aktuális állapotát. A rendszer a mentés sikertelensége esetén hibajelzést ad, sikeressége esetén pedig nyugtázás formájában tájékoztat. Mentés során az alkalmazás az űrlapon megadott, és azokból számolt adatok alapján ugyanolyan struktúrájú adat fájlt generál, mint ami a Letöltés menüpont alatt elérhető, melyet biztonságos módon tárol a szerveren.

#### **Törzsadatok**

Az űrlapkitöltő lehetőséget biztosít célszerűen kialakított űrlapok esetén arra, hogy a hivatalos ügyintézésben gyakran használt személyes adatokat *(név, cím, adóazonosító jel, születési hely és idő, stb.)* a rendszerrel megjegyeztessen és azokat néhány kattintással egyszerre beírjon a megfelelő rovatokba.

**A** Törzsadatok Ehhez az űrlapkitöltő eszköztárában a "Törzsadatok" gombra megnyíló törzsadat kezelő képernyőcsoportot kell használni.

# **TÖRZSADATOK LISTÁZÁSA**

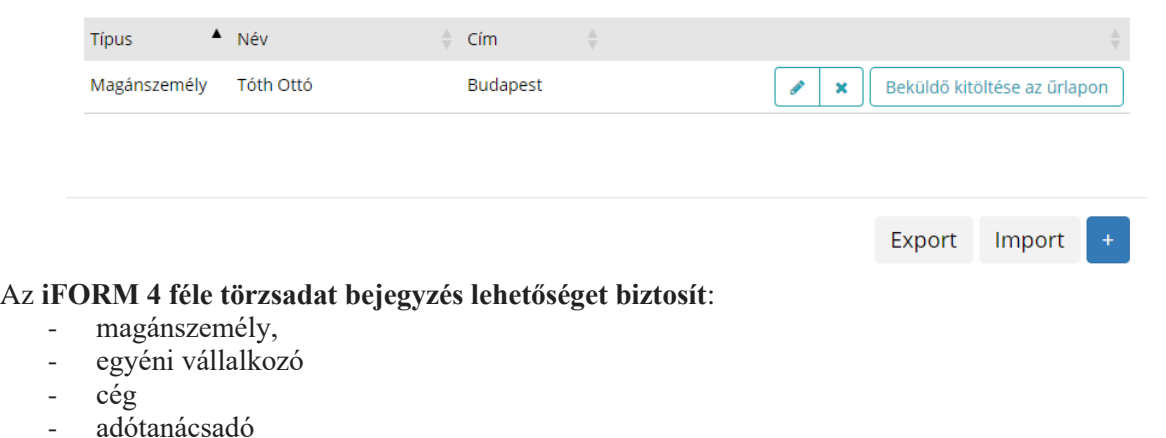

Új bejegyzés rögzítéséhez a  $\begin{bmatrix} t \\ t \end{bmatrix}$  ikonnal jelölt gombot kell megnyomni, és értelemszerűen követni a választási lehetőségeket.

A különböző típusú törzsadat bejegyzéseknél, hasonló, de értelemszerűen a típushoz igazodó lapokon lehet rögzíteni a különböző adatokat. Ezt egy-egy bejegyzéssel egyetlen alkalommal kell elvégezni, és utána az űrlap megfelelő rovatainak a kitöltéséhez elegendő a törzsadat kezelő listaképernyőt megnyitni, és azon a megfelelő sorban megnyomni az "ÜGYFÉLADATOK KITÖLTÉSE" gombot. Ennek hatására az ablak bezárul, az űrlap megfelelő mezőiben pedig felülíródnak az adatok.

Fontos megjegyezni, hogy amennyiben Ön elkezdi az érintett mezőket kézzel kitölteni, akkor is megtörténik a felülírás, továbbá azt, hogy az adatkonzisztencia biztosítása érdekében ilyenkor az olyan mezőket, ahol a törzsadatok képernyőn üresen hagyja a mezőt, ott az űrlap hozzá társított mezőjét a kitöltő üresre kitörli.

**Adatvédelmi okokból a kitöltő által tárolt összes törzsadat kizárólag az Ön lokális gépén,egészen pontosan az Ön által használt böngésző tárterületén** *(HTML5 local storage)* **kerül elhelyezésre, így a böngésző törlése során az adatok elveszhetnek.** Ez más gépeken, vagy akár ugyanazon a gépen, de más böngészőben nem elérhető automatikusan. Ahhoz, hogy a rögzített adatokat megfelelően archiválni, vagy számítógépek/böngészők között mozgatni tudja a törzsadat kezelő képernyő jobb alsó sarkában található "EXPORT" gomb megnyomásával kimentheti fájlrendszerbe. Az így kinyert állományt máshol az "IMPORT" gomb megnyomása után a fájlrendszerből kitallózva visszatöltheti az adott gép/böngésző saját tárterületébe, és utána ugyanúgy használhatja, mint az eredeti helyen.

A helyi adókról szóló 1990. évi C. törvény *(továbbiakban: Htv.)* 1.§ (1) bekezdése értelmében e törvény felhatalmazása és rendelkezései szerint a települési önkormányzat képviselőtestülete *(továbbiakban: önkormányzat)* rendelettel az illetékességi területén helyi adókat vezethet be.

Az adókötelezettségek teljesítéséhez egyszerre több anyagi és eljárási jogszabály együttes ismerete is szükséges. Az adózónak a Htv, az ennek végrehajtása érdekében született önkormányzati rendeletek, a 2017. évi CL. törvény az adózás rendjéről *(továbbiakban: Art)*, az adóigazgatási rendtartásról szóló 2017. évi CLI. törvény, valamint az adóigazgatási eljárás részletszabályairól szóló 465/2017. (XII. 28.) Korm. rendelet alapján kell eljárnia. A magánszemélyek kommunális adója kötelezettségét a Htv, valamint Zalaegerszeg Megyei Jogú Város Közgyűlésének a magánszemélyek kommunális adójáról szóló *16/2015. (V.22.)* számú rendelete *(továbbiakban: Ör.)* szabályozza.

A **Htv. felhatalmazása alapján hozott részletszabályokról** *(adó bevezetése, adó alapja, adó mértékei, nyilvántartások vezetése stb.)* **Zalaegerszeg Megyei Jogú Város Önkormányzata Közgyűlésének a magánszemélyek kommunális adójáról szóló 16/2015. (V.22.) számú önkormányzati rendelete**  tartalmaz előírásokat.<https://zalaegerszeg.hu/tart/index/35/Rendeletek>

Kommunális adókötelezettség terheli azt a magánszemélyt, aki az önkormányzat illetékességi területén lakás tulajdonosa, illetve nem magánszemély tulajdonában álló lakás bérleti jogával rendelkezik és nem zalaegerszegi állandó lakos. *(Nem keletkeztet adókötelezettséget az albérlő tekintetében az albérleti jogviszony, amikor magánszemély bérlőtől bérelnek lakást!)* A Htv. alapján lakás: a lakások és helyiségek bérletére, valamint elidegenítésükre vonatkozó egyes szabályokról szóló 1993. évi LXXVIII. törvény 91/A. §-a 1-6. pontjában foglaltak alapján ilyennek minősülő és az ingatlan-nyilvántartásban lakóház, lakóépület, lakás, kastély, villa, udvarház megnevezéssel nyilvántartott, vagy ilyenként feltüntetésre váró ingatlan.

Az *Ör. alapján mentes* a magánszemély kommunális adója alól:

4.§ (1) a) az a magánszemély tulajdonában álló építmény, amely után a tulajdonosnak, vagyoni értékű jog jogosítottjának (továbbiakban: tulajdonos) építményadó fizetési kötelezettsége keletkezik, b) a helyi adókról szóló törvény szerinti telek,

c) az a magánszemély tulajdonában álló lakás, amelynek tulajdonosa (több tulajdonos esetében legalább az egyik tulajdonos), vagy amelyre bejegyzett vagyoni értékű jog jogosítottja (több jogosult esetében legalább az egyik jogosult) az év első napján az önkormányzat illetékességi területén állandó lakosként bejelentett lakóhellyel rendelkezik,

d) a magánszemély tulajdonában álló egyéb nem lakás céljára szolgáló épület, épületrész,

e) a lakásbérleti jog, ha annak jogosultja (több jogosult esetében legalább az egyik jogosult) az év első napján az önkormányzat illetékességi területén állandó lakosként bejelentett lakóhellyel rendelkezik, f) az önkormányzat tulajdonában álló lakás bérlője az érintett adótárgy után.

(2) Mentes a magánszemély kommunális adója bevallás benyújtási kötelezettség alól az a magánszemély adóalany, akit magánszemély kommunális adója fizetési kötelezettség nem terhel.

#### **Az adó évi mértéke adótárgyanként, ill. lakásbérleti jogonként 2021. évben 28.500,- Ft, 2020. évben 28.500,- Ft, 2019. évben 28.500.- Ft, 2018. évben 28.500,- Ft, 2017. évben 28.500,- Ft, 2016.évben 28.567,- Ft, 2015. évben 28.624,- Ft.**

Az Art. 48. §-a értelmében az adóhatóság az adót az adózó adatbejelentése, bevallása vagy más hatóság adatszolgáltatása alapján - *ha törvény eltérően nem rendelkezik* - kivetés, illetve kiszabás útján határozatban állapítja meg. A törvényben meghatározott esetben az adóbeszedésre kötelezett adózó az adó összegét közli a természetes személlyel és az adót átveszi.

Az önkormányzati adóhatóságok által rendszeresíthető bevallási, bejelentési nyomtatványok tartalmáról szóló 35/2008. (XII. 31.) PM rendelet 1. § (1) értelmében az önkormányzati adóhatóságnak a hatáskörébe tartozó adókra az 1-9. és a 15-17. mellékletben szereplő nyomtatványok alapján kell az adatbejelentési, bevallási nyomtatványokat rendszeresítenie. **A magánszemélyek kommunális adója adatbejelentő nyomtatvány tartalmára a 35/2008. (XII. 31.) PM rendelet 5. melléklete az irányadó.**

Az Art. 2. melléklet II/A/4. bekezdése alapján az adózónak a magánszemély kommunális adójáról az adókötelezettség keletkezését, illetve változását követő tizenöt napon kell adatbejelentését teljesítenie. Nem kell újabb adatbejelentést benyújtani mindaddig, ameddig az adóalany körülményeiben, az adó tárgyában nem következik be adókötelezettséget érintő változás.

Az adóigazgatási rendtartásról szóló 2017. évi CLI. törvény 36. § (4) bekezdés d) pontja; az elektronikus ügyintézés és a bizalmi szolgáltatások általános szabályairól szóló 2015. évi CCXXII. törvény 1. § 23. pont, 9. § (1) bekezdés a) pontja; a polgári perrendtartásról szóló 2016. évi CXXX. törvény 7. § (1) bekezdés 6. pontja szerinti gazdálkodó szervezetek, valamint az adóügyekben elektronikus kapcsolattartásra kötelezett szervezetek, **egyéni vállalkozók 2019. január 1-jétől csak elektronikusan -** *a jogszabály előírásai szerint iForm alapú nyomtatványon –* nyújthatják be bevallásaikat. **Vállalkozónak nem minősülő magánszemély továbbra is választhat az elektronikus és papír alapú bevallás között.**

### **A magánszemélyek kommunális adójának adatbejelentésére a Zalaegerszeg Megyei Jogú Város Önkormányzati Adóhatóságánál az "ASP-ADÓ-33" számú iForm adatbejelentési nyomtatvány szolgál.**

Az Art. 141. § (6) bekezdése alapján, ha az adózó adatbevallása hiányos, valótlan vagy téves adatokat tartalmaz, úgy az adóhatóság legfeljebb tizenöt napos határidő tűzésével az adózót hiánypótlásra hívja fel és a hiánypótlásra figyelemmel állapítja meg az adót.

#### **2018. január 1-jétől az önkormányzati adóhatóság előtt intézhető adóügyek** *(ideértve egyaránt a helyi adókkal és gépjárműadóval kapcsolatos ügyeket is)* **valamennyi adózó számára teljes egészében, a teljes eljárási folyamatban elektronikus úton intézhetővé váltak.**

Tájékoztatjuk, hogy az Art. 18. §-a alapján az adózó az önkormányzati adóhatóság hatáskörébe tartozó adó esetén az adókötelezettség keletkezését, annak bekövetkezésétől számított tizenöt napon belül – az erre a célra rendszeresített nyomtatványon – jelenti be az önkormányzati adóhatóságnak. **Adóbevallási kötelezettségének csak akkor tud eleget tenni, ha a bejelentkezést már teljesítette.** 

**A nyomtatvány kitöltését a fejezetek (előlap, főlap) kiválasztásával kell elkezdeni.**

# *Előlap*

**A beküldő adatai** *(a személyazonosító igazolványban, lakcímkártyán lévő adatok alapján neve, születési neve, anyja neve, születési helye, ideje, címe, tartózkodási helye, levelezési címe, adóazonosító jele, email címe, telefonszáma, meghatalmazotti minőség, elektronikus kapcsolattartást engedélyezése, előzmény információ)*

# *Főlap*

## **I.** *Adatbejelentés fajtája*

A magánszemély kommunális adó alanya az a magánszemély, aki a naptári év első napján a lakás tulajdonosa. A Htv. szerint tulajdonos: az a személy, aki az ingatlan-nyilvántartásban tulajdonosként szerepel. Amennyiben az ingatlan tulajdonjogának átruházására irányuló szerződést az ingatlanügyi hatósághoz benyújtották – melynek tényét az ingatlanügyi hatóság széljegyezte -, a szerző felet kell tulajdonosnak tekinteni. Újonnan létrehozott lakás tulajdonjogának – a használatbavételi engedély jogerőre emelkedését megelőző - átruházása esetén a szerződés ingatlanügyi hatósághoz történő benyújtását követően a szerző felet a használatbavételi engedély jogerőre emelkedésének időpontjától kell tulajdonosnak tekinteni. Egyéb módon történő tulajdonszerzés esetére a Polgári Törvénykönyv vonatkozó szabályai az irányadók.

Több tulajdonos esetén a tulajdonosok tulajdoni hányadaik arányában adóalanyok. Amennyiben a lakást az ingatlan nyilvántartásba bejegyzett vagyoni értékű jog terheli, az annak gyakorlására jogosult az adó alanya. (A tulajdonos, a vagyoni értékű jog jogosítottja a továbbiakban együtt: tulajdonos).

Valamennyi tulajdonos által írásban megkötött és az adóhatósághoz benyújtott megállapodásban a tulajdonosok az adóalanyisággal kapcsolatos jogokkal és kötelezettségekkel egy tulajdonost is felruházhatnak.

Amennyiben a tulajdonosok/vagyoni értékű jog jogosítottjai, illetve a bérlőtársak megállapodás alapján kívánják benyújtani adóbevallásukat, úgy a "meg**állapodás alapján benyújtott adatbejelentés**" részt kell "X" jellel megjelölni, illetve az adóbevalláshoz mellékelni kell a kitöltött "MEGÁLLAPODÁS" nyomtatványt. Megállapodás hiányában minden tulajdonostársnak/vagyoni értékű jog jogosítottjainak, illetve bérlőtársnak külön-külön adatbejelentést szükséges benyújtania. Ebben az esetben a **"nem megállapodás alapján** benyújtott adatbejelentés" részt kell "X" jellel megjelölni.

## *II. Adatbejelentő adatai*

Ebben a részben szükséges megjelölni a bejelentést benyújtó azonosításához szükséges adatokat.

**III.** *Az adatbejelentő tulajdonjogi, vagyoni értékű jogi minősége, tulajdoni (jogosultsági) hányada* Ebben a részben szükséges megjelölni a bejelentést benyújtó minőségét, tulajdoni (jogosultsági) hányadát

## *IV. Adókötelezettség keletkezésére okot adó körülmény és időpontja*

Az adókötelezettség keletkezése: új lakás esetén az adókötelezettség a használatbavételi, illetőleg a fennmaradási engedély jogerőre emelkedését követő év első napján keletkezik. Az engedély nélkül épült vagy anélkül használatba vett lakás esetén az adókötelezettség a tényleges használatbavételt követő év első napján keletkezik.

Új lakás szerzése esetén az adókötelezettség az ingatlan szerzését (adásvétel, öröklés, elbirtoklás esetén) követő év első napján keletkezik. Amennyiben az ingatlan tulajdonjogának átruházására irányuló szerződést az ingatlanügyi hatósághoz benyújtották – melynek tényét az ingatlanügyi hatóság széljegyezte -, a szerző felet kell a benyújtás időpontjától tulajdonosnak tekinteni.

Amennyiben a lakást az ingatlan nyilvántartásba bejegyzett vagyoni értékű jog terheli, az annak gyakorlására jogosult az adó alanya az ingatlan-nyilvántartásba történő bejegyzést követő év első napjától. Amennyiben az ingatlanra bejegyzett vagyoni értékű jog törlésre kerül úgy adókötelezettsége az ingatlan tulajdonosának keletkezik a törlést követő év első napjától.

*Lakásbérleti jog* esetén az adókötelezettség a lakásbérleti jogviszony létrejöttét követő év első napján keletkezik és a jogviszony megszűnése évének utolsó napján szűnik meg. (Nem keletkeztet adókötelezettséget az albérleti jogviszony, amikor magánszemély bérlőtől bérel valaki lakást!)

Új adó bevezetése esetén az adókötelezettség keletkezésének időpontja az új adónem bevezetésének időpontja, önkormányzatunknál 2015. július 1. Az első bevallás benyújtásakor 2015. július 1-i időponttal az "Adóbevezetés"-ét kell bejelölni.

A lakás építmény használatának szünetelése (pl.: a lakás üresen áll) esetén is fennáll az adókötelezettség. **Az adott esemény dátumát kell megadni**

### *V. Adókötelezettség változására okot adó körülmény és időpontja*

Az adókötelezettséget érintő változást (pl.: lakás/tulajdoni hányad/vagyon értékű jog értékesítése) a következő év első napjától kell figyelembe venni.

Adókötelezettség változásának időpontját kell megadni**.**

#### *VI. Adókötelezettség megszűnésére okot adó körülmény és időpontja*

Az adókötelezettség megszűnik a lakás megszűnése (az építmény lebontásra kerül vagy megsemmisül) évének utolsó napján. A lakásnak az év első felében történő megszűnése esetén a második félévre vonatkozó adókötelezettség megszűnik.

Lakás elidegenítése esetén az adókötelezettség az ingatlan elidegenítésének (adásvétel, ajándékozás esetén) évének utolsó napján szűnik meg.

Amennyiben a lakást terhelő vagyoni értékű jog az ingatlan-nyilvántartásból törlésre kerül az adókötelezettség a törlés évének utolsó napján szűnik meg.

A lakásbérleti jogviszony esetén a jogviszony az év első felében történő megszűnése esetén a második félévre vonatkozó adókötelezettség megszűnik. A lakásbérleti jogviszonynak az év első felében történő megszűnése esetén a második félévre vonatkozó adókötelezettség megszűnik. Adókötelezettség megszűnésének időpontját kell megadni.

#### *VII. Az adótárgy címe*

A lakás/lakásbérlemény pontos beazonosítása és az adó megállapítása érdekében meg kell adni a földrajzi fekvése szerinti pontos címét (1. pont), helyrajzi számát (2. pont).

#### **VIII.** *Egy helyrajzi számon található adótárgyak fajtája és száma*

Meg kell adni a lakások darabszámát. Minden egyes külön helyrajzi számon nyilvántartott ingatlanról külön adatbejelentést kell készíteni!

**IX.** *Az önkormányzati rendeletben rögzített adómentesség, adókedvezmény igénybevétele* Magánszemély kommunális adómentességre vonatkozó feltételeket az Ör. 4. §-a szabályozza

#### *X. Több adómérték esetén az adómérték megállapításához szükséges tények, adatok*

Kitöltése nem szükséges, mivel az adó mértéke a Htv. 6. § c) pontjában foglaltak szerint került megállapításra.

**XI.** A dátum kitöltése és a bejelentés benyújtójának (meghatalmazottjának) aláírása szükséges. Az adatbejelentést aláírás hiányában elfogadni nem áll módunkban! A bejelentés benyújtója aláírásával hitelesíti, hogy a bevallásban közölt adatok a valóságnak megfelelnek.

Az önkormányzati adóhatóság Zalaegerszeg Megyei Jogú Város illetékességi területén a magánszemélyek kommunális adóját kivetéssel állapítja meg. Ezt általában megelőzi az adózó adatbejelentése vagy más hatóság adatszolgáltatása.

A beérkező adatbejelentések alapján az adóhatóság határozatot hoz, ahol a döntés tartalmazza, hogy kinek, mely adótárgy után milyen esedékességgel kell adót/adórészt fizetnie. A döntés véglegessé válását követően az adóhatóság nyilvántartásaiba rögzíti az adatokat és előírja az adózói számlákon a követelését.

Ha az adótárgyban nem következik be olyan változás, ami befolyásolja az adókötelezettséget, úgy a véglegessé vált határozat több adóévre előre is tartalmazhat előírást. Így Önöknek sem kell újabb adatbejelentést benyújtani mindaddig, ameddig az adóalany körülményeiben, az adó tárgyában nem következik be adókötelezettséget érintő változás.

Az adózó a magánszemély kommunális adóját a naptári évben félévente, két egyenlő részletben végrehajtható okirat alapján - **március hónap tizenötödik napjáig**, valamint **szeptember hónap tizenötödik napjáig** fizeti meg az alábbi számlaszámra

Zalaegerszeg Megyei Jogú Város Önkormányzat Magánszemélyek Kommunális Adója Számla **11749008-15432704-02820000**

**Ügyfélfogadás helye**: Zalaegerszeg MJV Polgármesteri Hivatal, Zalaegerszeg, Kossuth L. u. 17-19. **Ügyfélfogadás időpontjai**: Kedd: 8.00-12.00 és 13.00-16.30 Szerda: 8.00-12.00 és 13.00-18.00 Péntek: 8.00-12.00 **E-mail cím**: [ado@ph.zalaegerszeg.hu](mailto:ado@ph.zalaegerszeg.hu) **Honlap cím**:**[www.zalaegerszeg.hu](http://www.zalaegerszeg.hu/)**

**Telefonszám:** +36 (36) 502-151

Lezárva: Zalaegerszeg, 2021. február 10.

*Zalaegerszeg Megyei Jogú Város Önkormányzati Adóhatósága*